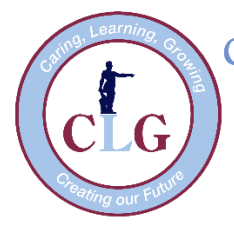

# **Colonel Light Gardens Primary School**

Windsor Avenue Colonel Light Gardens, SA 5041 **P:** (08) 8276 1523 **F:** (08) 8374 1038 **E:** [dl.0723.info@schools.sa.edu.au](mailto:dl.0723.info@schools.sa.edu.au) **W:** www.clgps.sa.edu.au

# Setting up your child's new iPad for the BYOD Program

Dear parents,

Please find below detailed steps of how to set up your child's iPad for you to manage and control the restrictions and content they are able to view. Please keep in mind that the device is primarily a learning tool.

When setting up a new iPad you need an Apple ID, there are two ways of doing this:

- 1. Create a new account for your child when setting it up.
- 2. Create an account through *your* Apple device, using **Family Sharing**

## Create a new Apple ID while setting up the iPad

Choose this option if you *don't own* any other Apple devices.

- 1. Follow through the set up wizard and create a new Apple ID for your child.
- 2. When it starts up for the first time, open **settings** on the device
- 3. Tap **Screen Time**
- 4. Tap **use Screen Time passcode**
- 5. Set this passcode and *do not share* it with your child
- 6. Set up the restrictions in settings through Screen Time before your child uses it. See below for instructions.

## How to create an account through a parent Apple device

- 1. Open **settings** on your device
- 2. Select your account at the top, your name
- 3. Tap **Family Sharing**
- 4. Add Family member
- 5. Create a Child Account

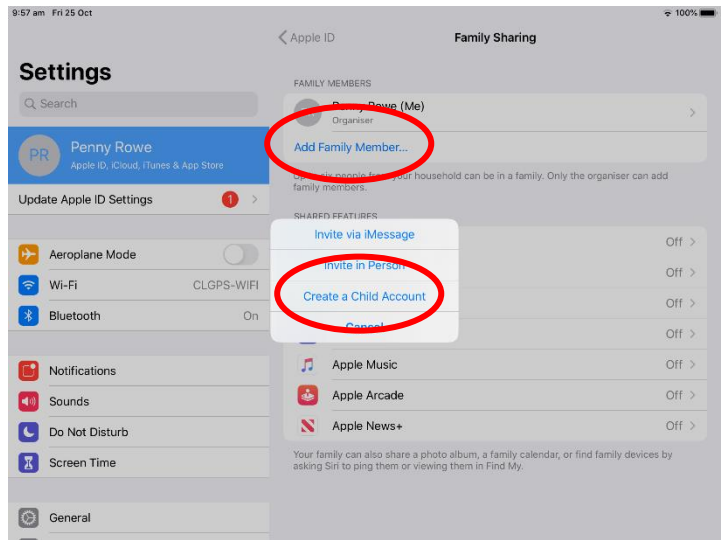

- 6. Go through the steps of adding a birthday and accepting the terms.
- **7.** Add the **child's name** and create a new iCloud email by inserting text in front of the **@icloud.com**
- 8. Set up the **security questions**
- 9. Select **Ask to buy**

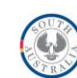

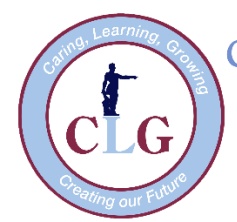

# **Colonel Light Gardens Primary School**

Windsor Avenue Colonel Light Gardens, SA 5041 **P:** (08) 8276 1523 **F:** (08) 8374 1038 **E:** [dl.0723.info@schools.sa.edu.au](mailto:dl.0723.info@schools.sa.edu.au) **W:** www.clgps.sa.edu.au

- 10. Turn on **Screen Time**
- 11. Set **Downtime limits**, this means the time the iPad will lock, an hour before bedtime is recommended.
- 12. Choose whether you set individual limits for apps.
- 13. Continue on to the **Content and privacy** settings
- 14. Create a **Screen Time passcode**, this will need to be used when you want to change any Screen Time settings. Your child *should not know* this passcode.
- 15. Set up the iPad using the wizard and use the Apple ID that you have just created using your parent Apple device.

#### Setting the limits within Screen Time

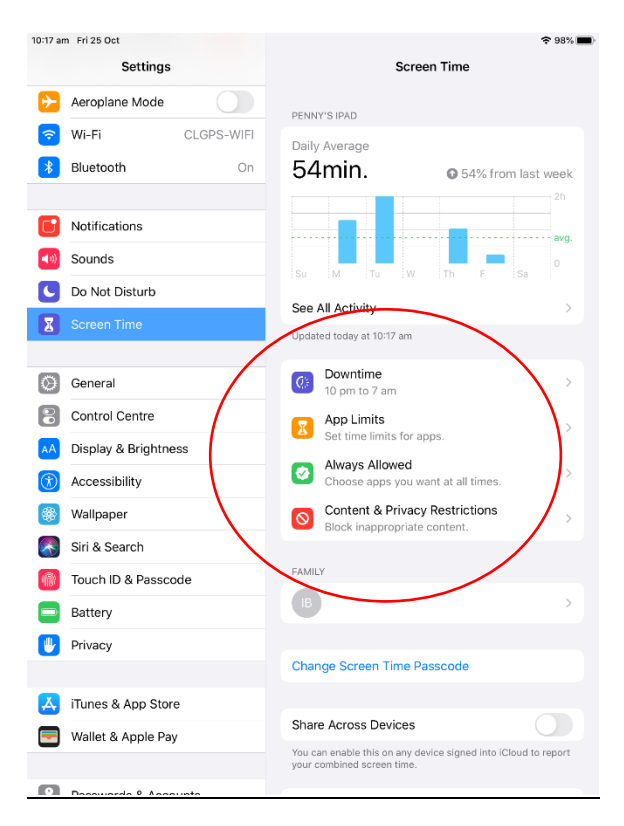

Now that you have Screen Time turned on, you are ready to set it up for your child. Tap **Settings** and then tap **Screen Time** to move through the basic setting and adjust them as you like.

#### Schedule Downtime:

Downtime allows you to set a start and end time for screen use. For example, you may not want your child using their device between the hours of 3:30pm and 8am. Select the times you want to use and tap **Set Downtime**. You can also use customise days if you want the times to be different on different days of the week.

#### Set App Limits

This feature allows you to limit the amount of time spent on specific types of apps like social networking, games, entertainment or creativity. Tap a category and then at the bottom tap Time Amount. You can set the time limit for what you're comfortable with and then tap Set App Limit when you finish.

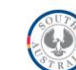

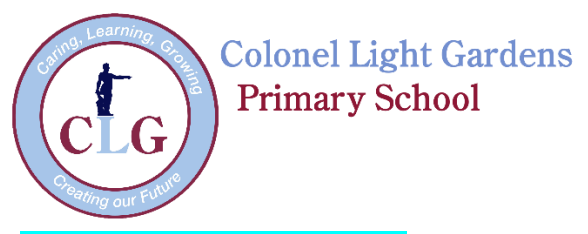

Windsor Avenue Colonel Light Gardens, SA 5041 **P:** (08) 8276 1523 **F:** (08) 8374 1038 **E:** [dl.0723.info@schools.sa.edu.au](mailto:dl.0723.info@schools.sa.edu.au) **W:** www.clgps.sa.edu.au

#### Content and Privacy Restrictions

This setting is an important section for all parents to review in the Screen Time area. It lets you decide the type of content your child is allowed to view, what changes they can make and more. Begin by **enabling Content and Privacy Restrictions** slider at the top. Then work your way down through each option.

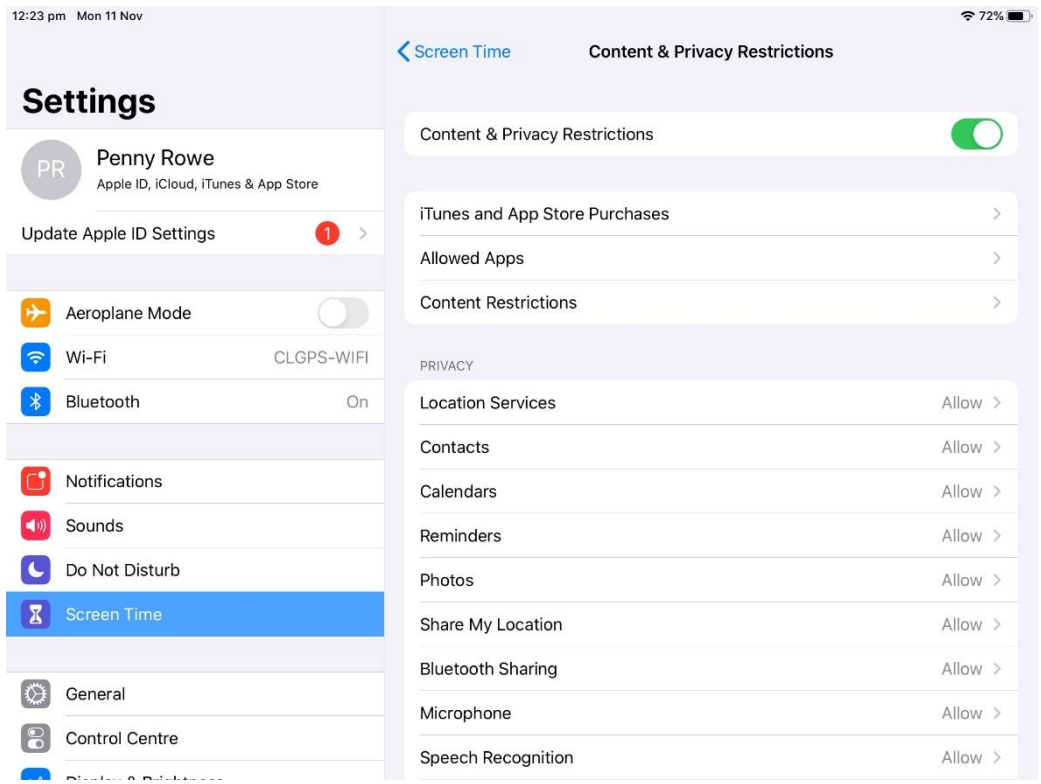

*iTunes and App Store Purchases:* you can allow or disallow your child to install and delete apps, make in-app purchases, and decide if a password is required.

*Allowed Apps*: you can enable or disable specific apps, such as Mail, Safari, Airdrop, Camera, and Wallet.

*Content restrictions*: This is an important section for you to check out. Content restrictions lets you decide what type of content your child can view from movies to TV shows, to books and apps. Each has its own options, including age for apps and ratings for movies.

*Privacy – Location services:* This is an important setting, as it determines whether apps can see the users location, via GPS settings. You can set it for each app requesting location services and choose between: never, ask next time or while using the app.

*Privacy – Contacts, Calendars, Reminders etc.* – This setting determines whether an app can access the users contacts, calendars, reminders etc. Go through each one to view the apps that have requested to use this information.

*Allow Changes – Passcode, Account Mobile Date, Volume limit*: go through and check these settings. Tap each one and select **Allow** or **Don't Allow**.

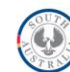

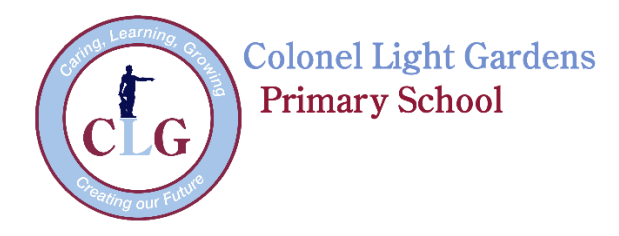

#### Tips on Screen Time and Family Sharing

If for some reason Screen Time with Family Sharing isn't working properly, here are a few things you can try:

- 1. Make sure the device has **Screen Time** installed, it may need updating.
- 2. Disable and re-enable Screen Time
- 3. Sign out and back into the iCloud accounts.
- 4. Restart the devices.

Many issues with Screen Time and Family Sharing arise from a misunderstanding of how it works. There are three key rules to be aware of when using it:

- When Family Sharing is enabled for an iCloud account, only family members designated Parent/Guardian may disable Screen Time on their device.
- To enable a Restrictions Passcode on a Child device where the Child has enabled Screen Time, the Parent/Guardian must first disable Screen Time on the child's device and re-enable Screen Time from the Parent/Guardian device.
- If a child account wishes not to share Screen Time usage with Parent/Guardian accounts, they can become a Parent/Guardian or leave the iCloud family.

If you have any further questions or concerns please contact the school to speak to either your child's class teacher or a member of the leadership team.

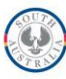